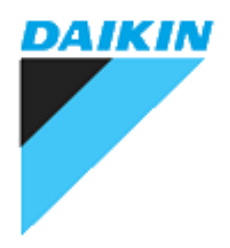

# **Gerador de Relatório do PPD**

## **SVMPS1 Manual de Operação versão 1.0**

**Agosto.2017**

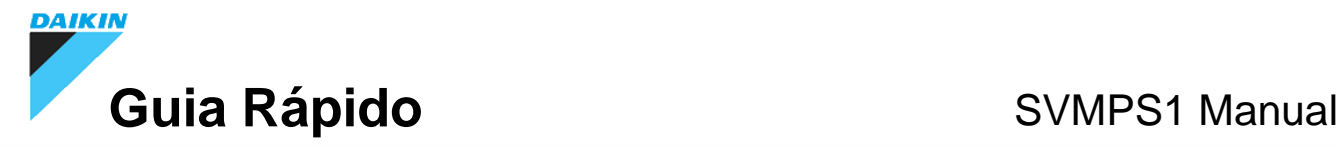

#### **Bem Vindo / Sobre este documento**

A aplicação é para emitir relatório de faturamento da conta de ar condicionado utilizando os dados do PPD para iTM.

O guia rápido explica como fazer o uso deste aplicativo para emitir o relatório em 3 etapas.

Etapa 1: Configuração inicial

Etapa 2: Configuração da Conta

Etapa 3: Emitir a Conta

#### [Nota]

O "sistema de gestão de energia por usuário" utiliza o navegador **"Google Chrome"**. Com outros navegadores a função salvar conta não pode ser utilizada.

Quando o valor negativo é definido para preço unitário de um fuso horário, o preço do fuso horário ficará com valor negativo.

Quando os mesmos pontos é atribuído para vários hóspedes, este aplicativo considera os pontos e preço para estes hóspedes.

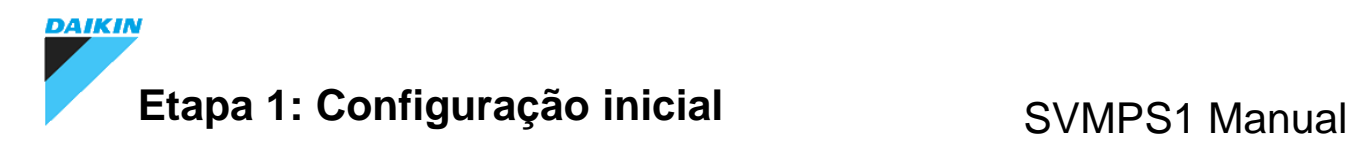

## **1-1. Login**

Para acessar o aplicativo requer que faça o login.

- **a**. Abra o Navegador Chrome e digite no web browser: endereço IP ou http://svm.local/
- **b**. Digite o **Nome do Usuário**: "**admin**", sem senha.

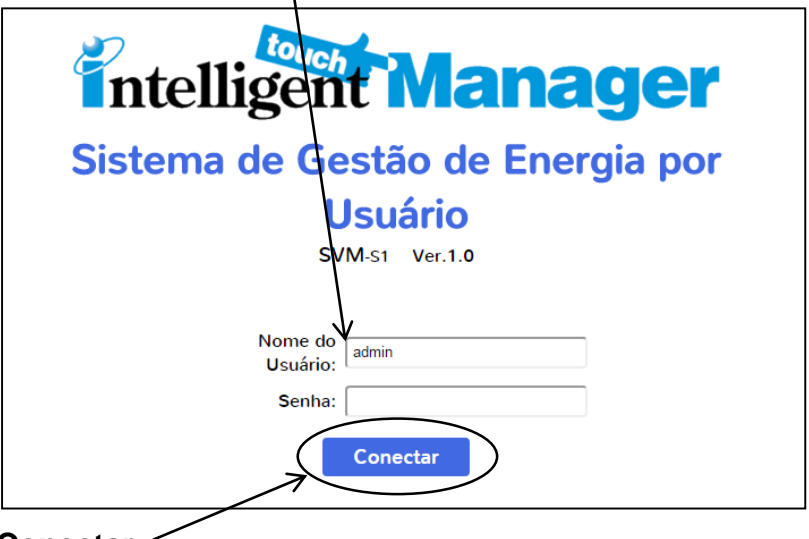

**c**. Clique em **Conectar.**

## **1-2. Opção de exibição e configuração de senha**

Para alterar o idioma de exibição, tipo de ponto decimal e para definir a senha entre em Sistema clique em Configuração.

**a**. Clique em **Configuração** localizado em Sistema da Tela principal.

![](_page_2_Figure_11.jpeg)

![](_page_3_Picture_0.jpeg)

**b**. Alterar o idioma e o tipo de ponto decimal, clique em "**Indicação Ajuste**".

![](_page_3_Picture_3.jpeg)

**c**. Abre a opção de selecionar a Língua e o Ponto Decimal.

![](_page_3_Figure_5.jpeg)

![](_page_4_Picture_0.jpeg)

#### **1-3. Configuração de Senha do login.**

Para que somente as pessoas autorizadas tenha acesso a conta, configure a senha.

**a**. Clique em **"Configuração de Senha"**

![](_page_4_Figure_5.jpeg)

b. Insira uma Senha e clique em **"Salvar"**.

## **Etapa 2. Configurar Conta do Hóspede**

Para o relatório é preciso criar o Hóspede, configure os itens abaixo.

Registrar Hóspede (veja seção 2-1)

Informação do Proprietário (veja seção 2-2)

Preço unitário da energia elétrica (veja seção 2-3)

## **2-1. Registrar Hóspede**

Para registrar o hóspede, nome do hóspede e selecionar as unidades internas designadas para aquele hóspede.

![](_page_4_Figure_14.jpeg)

![](_page_5_Picture_0.jpeg)

**b**. Insira o nome do hóspede (cliente).

![](_page_5_Figure_3.jpeg)

**c**. Para selecionar as unidades internas do hóspede, selecione a unidade interna e clique em **[<<]** movendo para "Ponto Registrados".

![](_page_5_Picture_60.jpeg)

## **2-2. Informação do Proprietário**

Deve ser preenchida as informações para mostrar quem emitiu o relatório da conta.

![](_page_5_Picture_61.jpeg)

![](_page_6_Picture_0.jpeg)

**a**. Clique em Configuração.

![](_page_6_Figure_3.jpeg)

**b**. Clique em Informação do Proprietário e preencha os dados, conforme exemplo.

![](_page_6_Picture_47.jpeg)

**c**. Após preencher os dados, clique em Salvar.

![](_page_7_Picture_0.jpeg)

## **2-3. Configurar o preço unitário da energia**

Este aplicativo calcula o preço de energia do ar condicionado que depende do valor da eletricidade em cada período do dia. Nesta seção explica como definir o preço da eletricidade em cada momento de um dia com seguinte exemplo.

![](_page_7_Picture_143.jpeg)

Para fácil configuração pode definir as informações de preços como abaixo.

![](_page_7_Picture_144.jpeg)

Alta prioridade é usado quando o mesmo período é definido. A tabela pode ser configurada seguindo o procedimento.

**a**. Clique em Configurar o preço unitário em Configurar Sistema.

![](_page_7_Picture_145.jpeg)

![](_page_8_Picture_0.jpeg)

**b**. Insira a moeda, nome, período e preço unitário conforme tabela.

![](_page_8_Figure_3.jpeg)

**c**. Clique em "Salvar" para gravar as configurações.

![](_page_8_Figure_5.jpeg)

![](_page_9_Picture_0.jpeg)

## **3-1. Visualizar a Conta**

- **a**. Selecione o hóspede que deseja em "Registrar Hóspede".
- **b**. Especifique o período clicando em "De" e "Para".

![](_page_9_Figure_5.jpeg)

**c**. Clique em "Mostrar" para visualizar a conta.

**d**. A primeira página descreve preço total e os detalhes de cada fuso horário. Na segunda página descreve o consumo de energia de cada ponto em cada fuso horário.

![](_page_9_Picture_103.jpeg)

![](_page_10_Picture_0.jpeg)

## **3-2. Imprimir a Conta**

**a**. Clique em **Imprimir** para fazer a impressão da conta.

![](_page_10_Figure_4.jpeg)

**b**. Para fechar a visualização clique em **Fechar**.

## **3-3. Sair da Conta**

**a**. Para sair do programa clique em Desconectar.

![](_page_10_Picture_8.jpeg)

![](_page_11_Picture_0.jpeg)

## **1. Tela Principal**

Esta é a tela principal deste aplicativo. Todas as operações são feitas nesta seção. Este explica a função de cada parte da tela

![](_page_11_Picture_71.jpeg)

[1] Registrar hóspede

Registrar Hóspede onde estão listados os clientes.

Quando exibimos a conta e editamos o hóspede, selecione o hóspede desta lista.

[2] Conta

E usado para visualizar a conta. Ver na seção 2 para detalhe.

[3] Editar Hóspede

E usado para adicionar, editar e apagar hóspede. Ver na seção 3 para detalhe.

[4] Sistema

E usado para definir a configuração e desconectar. Ver na seção 4 para detalhe.

![](_page_12_Picture_0.jpeg)

## **2-1. Como fazer para exibir a conta.**

1. Selecione o hóspede no *"Registrar Hóspede"*

2. Clique na caixa **"De"** e **"Para"**, irá aparecer o calendário.

![](_page_12_Figure_5.jpeg)

3. Selecione a data no calendário.

![](_page_12_Picture_84.jpeg)

4. Clique em *"Mostrar"* , selecione o hóspede para exibir a conta.

![](_page_12_Figure_9.jpeg)

5. Clique em *"Mostrar Tudo"* , para exibir a conta de todos os hóspedes. Não é necessario selecionar nenhum hóspede para usar "mostrar tudo".

![](_page_13_Picture_0.jpeg)

## **2-2. Detalhe da conta**

![](_page_13_Figure_3.jpeg)

![](_page_13_Figure_4.jpeg)

![](_page_14_Picture_0.jpeg)

(2) Segunda pagina: informação do consumo de cada ponto.

![](_page_14_Figure_3.jpeg)

![](_page_15_Picture_1.jpeg)

## **2-3. Como fazer a impressão da Conta**

a. Clique em *Imprimir* na barra superior da conta, esta barra está disponível somente com navegador Chrome.

![](_page_15_Picture_4.jpeg)

b. Clique em *Imprimir*, quando for imprimir a conta.

![](_page_15_Picture_6.jpeg)

## **2-4. Como fazer para salvar a Conta**

a. Clique em *Salvar*, o arquivo será salvo em formato CSV.

![](_page_15_Picture_9.jpeg)

O formato do arquivo composto pelo "nome do hóspede, data do período.csv". Por exemplo, "Tenant A 1 de fev de 2016-29 de fev de 2016.csv".

## **2-5. Formato de arquivo CSV.**

O arquivo CSV contem as seguintes informações.

- a. As informações de preços para este hóspede
- b. O consumo de energia de cada ponto
- c. Dados horários de cada ponto
- d. Dados de operação por hora de cada ponto

![](_page_16_Picture_0.jpeg)

#### a. Informação de preço deste hóspede

As informações da conta são as mesmas da primeira pagina.

![](_page_16_Figure_4.jpeg)

#### b. Consumo de energia de cada ponto

As informações da conta são as mesmas da segunda pagina.

![](_page_16_Figure_7.jpeg)

![](_page_17_Picture_0.jpeg)

#### c. Dados horários de cada ponto

Isso mostra o consumo de energia por hora de cada ponto.

![](_page_17_Figure_4.jpeg)

## d. Dados operacionais por hora de cada ponto

Este mostra o tempo de operação por hora [min] e o tempo de cada ponto

![](_page_17_Figure_7.jpeg)

## **2-6. Fechar a Conta**

Clique no botão *Fechar*, para fechar a visualização da conta.

![](_page_17_Figure_10.jpeg)

![](_page_18_Picture_0.jpeg)

#### **2-7. 2-7. Emissão da conta de todos os hóspedes**

Ao clicar em "Mostrar tudo", as contas de todos os inquilinos na lista "Registar Hóspede" são emitidos.

![](_page_18_Picture_4.jpeg)

![](_page_19_Picture_0.jpeg)

## **3. Editando Hóspede**

Esta seção explica como editar o hóspede.

#### **3-1. Adicionar novo hóspede**

Quando for adicionar o novo hóspede, clique no botão Adicionar.

![](_page_19_Picture_6.jpeg)

Caixa de dialogo "Registrar novo hóspede", insira o nome do novo hóspede e selecione os pontos a registrar da conta deste hóspede.

![](_page_19_Figure_8.jpeg)

![](_page_20_Picture_0.jpeg)

## **3-2. Editar hóspede existente**

Quando editar o hóspede existente, selecione o hóspede e clique no botão Editar e abrirá a tela "Editar hóspede".

![](_page_20_Figure_4.jpeg)

Na Tela "Editar hóspede", poderá modificar o nome do hóspede e os pontos registrados.

![](_page_20_Figure_6.jpeg)

![](_page_21_Picture_0.jpeg)

#### **3-3. Apagar o hóspede registrado**

Para apagar o hóspede registrado, selecione o hóspede registrado e clique no botão apagar.

![](_page_21_Picture_72.jpeg)

Confirme na caixa de texto. Se for apagar, clique no botão OK, o hospede será apagado.

![](_page_21_Picture_73.jpeg)

## **4. Configurações**

## **4-1. Configurar sistema**

Esta seção explica como configurar o aplicativo.

![](_page_21_Picture_10.jpeg)

![](_page_21_Picture_74.jpeg)

![](_page_21_Picture_75.jpeg)

#### **(1) Indicação Ajuste**

Este menu, configure e selecione a língua e o ponto decimal.

![](_page_21_Figure_15.jpeg)

![](_page_22_Picture_0.jpeg)

#### **(2) Método de Ajuste do Relógio**

Selecione a maneira de ajustar o relógio, pela Internet ou iTM. Selecione e clique em salvar.

#### **Ajuste pela Internet**

O relógio do SVM é ajustado pela internet. iTM também deve ser ajustado pela internet. Se o SVM não estiver conectado a internet, selecione o "Ajuste do iTM".

#### **Ajuste do iTM**

Relógio do SVM é ajustado pelo iTM.

![](_page_22_Picture_8.jpeg)

#### **(3) Informação do Proprietário**

Para configurar as informações do proprietário: nome, endereço, número de telefone, número de fax, endereço de e-mail, etc.

As informações serão mostradas na conta.

![](_page_22_Figure_12.jpeg)

#### **(4) Configurar o preço unitário**

É possível definir até 5 faixas horárias para calcular o preço da energia do ar condicionado. Esta aplicação possui uma zona horária prioritária. Se o mesmo período horário é especificado em vários horários, o preço unitário da mais alta prioridade é usado. Prioridade "1" é a maior prioridade.

![](_page_23_Picture_0.jpeg)

![](_page_23_Figure_2.jpeg)

#### **(5) Configuração do Controlador**

A configuração é feita pelo instalador, não deve ser alterado.

#### **(6) Configuração de Senha**

Para uso evitar uso indevido, configure uma senha.

![](_page_23_Figure_7.jpeg)

## **4-2. Desconectar**

Para prevenir o uso indevido, após o uso clique em desconectar.

![](_page_23_Picture_10.jpeg)

![](_page_24_Picture_0.jpeg)

#### **CERTIFICADO DE GARANTIA PARA PRODUTOS DAIKIN**

O Produto, Kit SVM DAIKIN ("Produto"), é tradicionalmente produzido, para proporcionar maior durabilidade e eficiência operacional. Para tal, devem ser respeitadas as condições deste Certificado de Garantia ("Garantia") e Manual de Instalação ("Manual"), que acompanham o Produto.

#### **I - CONDIÇÕES E ABRANGÊNCIA DA COBERTURA DA GARANTIA:**

Para acionamento e validade da Garantia, é necessário, prioritariamente:

- • Apresentação da Nota Fiscal de compra do Produto ("Nota Fiscal"), onde conste a identificação do consumidor requisitante, que seja o primeiro proprietário ("Proprietário");
- Que o produto tenha sido instalado, utilizado e mantido de acordo com as recomendações que constam no respectivo Manual enviado, e/ou em caso de reparo prévio, que este tenha sido executado por empresa credenciada pela DAIKIN, constante no site (www.daikin.com.br);

#### **II - PRAZOS DE COBERTURA DA GARANTIA:**

O ínicio do prazo de cobertura se dá a partir da data de emissão da Nota Fiscal ao primeiro proprietário, tendo por base:

• Produtos e peças - 90 dias da garantia legal, acrescidos de 21 meses de garantia estendida;

Durante os prazos descritos acima, a respectiva visita técnica, elaboração de laudo, mão de obra para reparo/conserto e substituição, integram a cobertura da Garantia.

Para casos de acionamento da Garantia, nos períodos descritos acima, em que não fique configurado o vício de Produto e/ou condições de cobertura, o proprietário será responsável pelas despesas da assistência prestada.

#### **III - EXCLUSÕES DA GARANTIA**

As Garantias, legal e estendida, não cobrem:

- • Danos decorrentes de transporte (movimentação incorreta e avarias), em caso do Produto ter sido formalmente recebido por meio de assinatura da Nota Fiscal, sem recusa no ato;
- • Produtos que tenham tido os números de séries, removidos, alterados ou se tornados ilegíveis;
- • Danos ou defeitos decorrentes de mau uso do Proprietário, alteração de qualquer espécie, e instalação em desacordo com o Manual, bem como, defeitos decorrentes do uso de peças e acessórios que não sejam originais;
- • Despesas com mão de obra, materiais, peças e adaptações necessárias à preparação ou adequação do local de instalação, bem como, nivelamento do Produto (ex.: aterramento, instalação elétrica, alvenaria, cabos e outros);
- Servicos de manutenção, conservação ou limpeza, bem como, falhas no funcionamento do Produto, pela ausência de execução destes, cuja a responsabilidade é do Proprietário;
- Danos e falhas de funcionamento decorrentes de falta e/ou insuficiência de fornecimento de energia elétrica (ex.: cargas, sobrecargas e oscilações) diversas das estabelecidas no Manual, ou da falta de água ou ar nas unidades externas;
- Danos e defeitos decorrentes de agentes naturais, casos fortuitos ou força maior, conforme definido na legislação aplicável; A Garantia estendida não cobre:
- • Problemas de oxidação/ferrugem causados pela instalação do produto em ambientes com alta concentração de compostos salinos (regiões litorâneas), ácidos ou alcalinos;
- • Componentes sujeitos ao desgaste natural (ex.: controle remoto, fusíveis, pilhas, filtros, lâmpadas, óleo e pintura);

#### **IV - CONDIÇÕES GERAIS:**

O atendimento à Garantia sempre priorizará o reparo e substituição das peças e componentes.

Esta Garantia anula qualquer outra assumida por terceiros, não estando qualquer firma ou pessoa autorizada a fazer exceções ou assumir compromissos em nome da DAIKIN.

Em hipótese alguma, haverá responsabilidade por perdas e danos, e/ou eventual ressarcimento que exceda ao preço de compra do Produto.

A inobservância das condições deste instrumento e das descritas em Manual, são responsabilidade do Proprietário e podem prejudicar ou invalidar totalmente a cobertura desta Garantia, sem qualquer ônus à DAIKIN.

Para que possa usufruir da Garantia, mantenha a Nota Fiscal de compra junto a este certificado, pois ela é documento obrigatório para o devido acionamento.

![](_page_24_Picture_231.jpeg)